# **BC OnLine**

# **Rural Property Tax Search User's Guide**

**Last Updated August 3, 2017**

# Copyright

Copyright © 2017 Province of British Columbia. All rights reserved.

This user's guide is for users of the BC OnLine services who have accepted the "BC [OnLine Terms and Conditions of Agreement"](https://www.bconline.gov.bc.ca/terms_conditions.html) only as necessary in connection with such services (the "Purpose").

The Government of British Columbia hereby grants to users of the BC OnLine services the right to use, reproduce and store in electronic format a copy of this user's guide provided that such use, reproduction and storage is consistent with the Purpose. No part of this user's guide may be used by users for any other purpose. Any distribution of this user's guide, whether free of charge or for commercial purposes, will require the prior written consent of the Government of British Columbia.

If you have any questions, please contact:

### *BC OnLine Help Desk and Administration:*

Toll-free: 1-800-663-6102 Fax: 250-952-6115

### *BC OnLine Mailing Address:*

BC OnLine Partnership Office E161, 4000 Seymour Place PO Box 9412, Stn Prov Govt Victoria, BC V8W 9V1

### *BC OnLine Physical Address:*

BC OnLine Partnership Office E161, 4000 Seymour Place Victoria, BC V8X 4S8

## **Table of Contents**

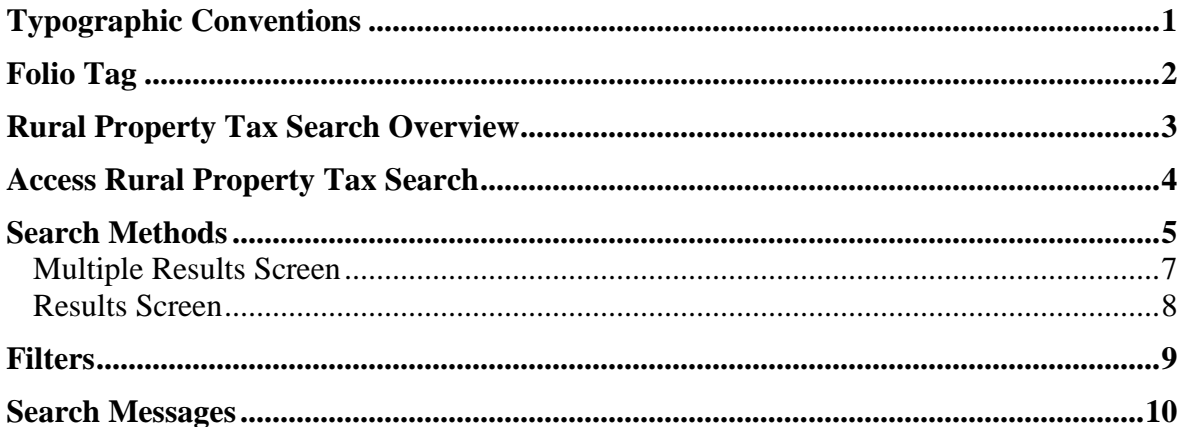

# <span id="page-3-0"></span>**Typographic Conventions**

Typographic conventions are used with the following meanings:

Screen names and field names are capitalized. For example: In the Transaction screen, move to the Search field.

Buttons and other "clickable" items appear in bold. For example: Click **Submit**.

Required input (that you enter exactly as shown) appears in Courier font. For example: Type: BC OnLine

Variable input (that you provide) appears in italic Courier font. For example:

Type your *Password*

System messages (and other screen output) appear in bold Courier font. For example: **PASSWORD CHANGE COMPLETED**

Tips, Notes, Important Notes, Cautions, and Warnings appear as shown below:

#### **Tip**

A way to make your work easier.

#### **Note**

Further information about the current subject.

#### **Important**

An emphatic note about the current subject.

#### **Caution**

An important point that could prevent an inconvenience.

#### **Warning**

An important point that could prevent a financial loss, or loss of data.

# **Folio Tag**

The Folio Tag is a 15-character field on each BC OnLine search screen. You can enter a name, number, or alphanumeric to "tag" each search you do. This tag will be printed on your BC OnLine statement. If you pass the cost of BC OnLine searches to your clients, or if your firm has multiple cost centres using the same BC OnLine account, this may help you with your office accounting.

There is no charge for using the Folio Tag. If you don't use it, the folio field on the statement will be blank.

To use the Folio tag, click the Folio field in the upper left-hand corner of the search screen, before you start a search. Type any combination of numbers or letters (up to 15).

When you do multiple transactions using the same folio tag, your statement will group these under each tag you used.

#### **Note**

The Folio field will hold the tag you type there until you either change it or delete it. The field does not clear after every search. You must type over the previous folio tag or use the space bar to blank it out each time you begin doing work for a different client. The Folio field is always blank each time you sign on to BC OnLine.

If you don't need to use folio tags, just leave the Folio field blank.

## <span id="page-5-0"></span>**Rural Property Tax Search Overview**

The Rural Property Tax Search lets you search for *property folios*. These are the property tax records for all rural properties in British Columbia. Rural property tax records are maintained by the Surveyor of Taxes, and are constantly updated.

Rural property tax records do *not* include:

- property tax records for municipal properties. These can be obtained by contacting the appropriate municipality's town hall, or by choosing *Tax Certificates Online* in BC OnLine's Main Menu (for participating municipalities).
- property tax records for Indian lands where the Indian band is the taxing jurisdiction. These can be obtained from the appropriate Indian band office.
- information on charges levied by a Regional District or an Improvement District, such as water charges. During the period from January through April, the account balance may include an unpaid utility charge transferred from the Regional District. Contact the Regional District first to find out if they have transferred a charge to the property owner's tax account.
- the assessed value of the folio. You can use BC OnLine to search the British Columbia Assessment database for this information.

A folio might not display due to the complexity of that particular account. When this happens, you will not be able to view the property folio's tax information. One of several message might appear, prompting you to contact the appropriate Surveyor of Taxes office:

- If the folio is undergoing collection activity you will see: **CONTACT THE COLLECTIONS SECTION AT 250-387-0613**
- If the folio is undergoing changes such as boundary extensions, apportionment, etc., you will see: **CONTACT THE SURVEYOR OF TAXES AT 250-387-0555**

### <span id="page-6-0"></span>**Access Rural Property Tax Search**

On BC OnLine's Main Menu, select **Rural Property Tax**, then click **Submit**.

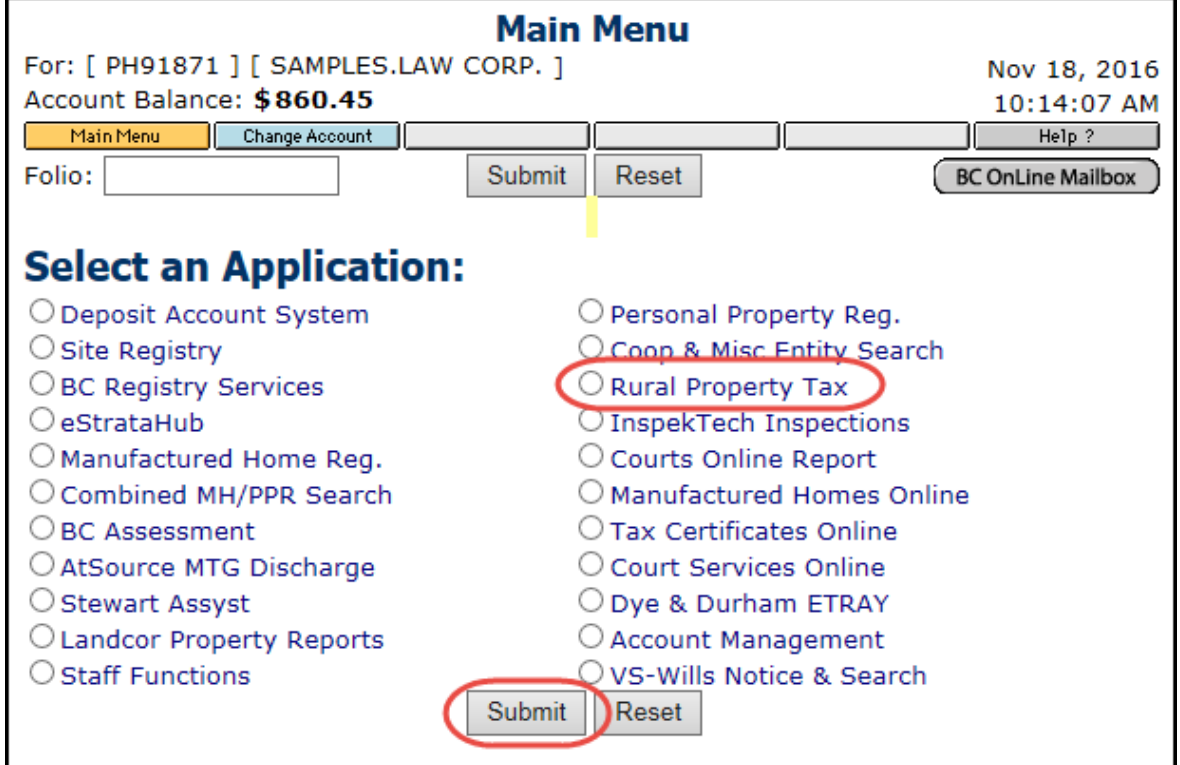

The Rural Property Tax Search screen has six search fields. Use **any one** of these fields per search.

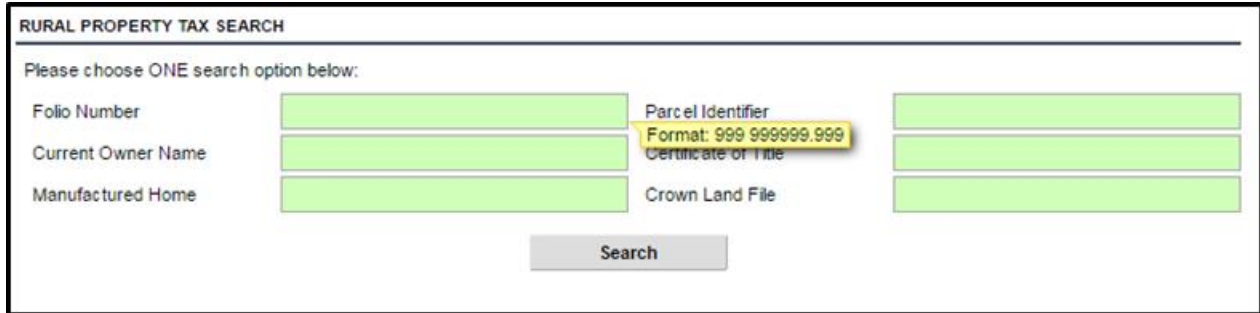

#### **Note**

Input fields are equipped with "masks" so you don't need to worry about dashes, spaces, brackets, etc. The system automatically takes care of such formatting.

### <span id="page-7-0"></span>**Search Methods**

Each of the six search methods is briefly described below.

#### **Folio Number**

This is one of the best search methods. You need to know the property's *Jurisdiction Number* and *BC Assessment Folio Number*, both of which can be found in correspondence from the Surveyor of Taxes (e.g., Tax Notice). For example, **754** is the three-digit Jurisdiction Number for Bulkley Valley, and

**003513.000** is a unique BC Assessment Folio Number. You would enter both of these numbers in the Folio Number field with a space between them, like this: **754 003513.000**

The BC Assessment Folio Number takes the form nnnnnn.nnn (six digits, one decimal, three digits). In the example above, note that leading zeroes were added to ensure that the first part has six digits.

Click **Search**. If the property tax folio is available, a fee will be charged to your BC OnLine account and you will go to the [Search Methods](#page-7-0) (see page [8\)](#page-9-0).

#### **Parcel Identifier**

This is one the best search methods. You need to know the property's Parcel Identifier (PID), which can be found on the Certificate of Title. It uniquely identifies a parcel of land and remains the same even when the land is sold. PIDs are nine digits long. You can find PID numbers in the Land Title Registry, unless the land has been subdivided or resurveyed (in which case, you will need to obtain the legal description of the parent property). If a property's *civic address* is all you have, use it to search the BC Assessment database. This way, you can find the PID number, then use it in a Parcel Identifier Search.

Click **Search**. If the property tax folio is available, a fee will be charged to your BC OnLine account and you will go to the [Results Screen](#page-10-0) (see page [8\)](#page-9-0).

#### **Current Owner Name**

This is not recommended as a search method. Name searches are not conclusive, as the property might have sold recently, or the owner might also own several other properties. These possibilities lower your chances of finding a specific property folio. If the owner name is all you have, try going into the Land Title Registry and looking up the Certificate of Title by name. This way, you can find the PID number, then use it in a Parcel Identifier Search.

To perform a Current Owner Name Search, enter as much of the name as you feel is appropriate, in the form: LASTNAME, FIRSTNAME (note the comma after the last name).

#### **Tip**

The less you enter, the more names your search will find. For example: WILLIAMS would find everyone named Williams (far too many from which to select). WILLIAMS, MIKE would find Mike Williams, but would not find Michael Williams. WILLIAMS, MI would find everyone named Williams whose first name begins with MI (Michael, Michelle, Mike, Mildred, and so on).

Click **Search**. You will go to the [Multiple Results Screen](#page-9-1) (see page [7\)](#page-9-1).

#### **Certificate of Title Number**

This method is not conclusive, as a Certificate of Title can be cancelled at any time (when a property is sold, the Certificate of Title number changes, but the PID number remains the same). Whenever possible, use the Folio Number Search or Parcel Identifier Search.

If the Certificate of Title number is all you have, the Surveyor of Taxes recommends that you use it to search the Land Title Registry. This way, you can find the PID number, then use it in a Parcel Identifier Search.

#### **Manufactured Home**

Use this search only if the Manufactured Home is on land that is owned by someone other than the Manufactured Home owner (e.g., if the Manufactured Home is on a rented pad in a trailer park). The Manufactured Home number is available from the Manufactured Home Registry.

Do not use this search if the owner of the Manufactured Home also owns the land on which the Manufactured Home is located. In this case, the Manufactured Home is treated as a house and is assessed along with the land. For such properties, use the Folio Number Search or the Parcel Identifier Search.

#### **Crown Land File Number**

This search is performed by representatives of the Ministry of Environment, Lands and Parks.

### <span id="page-9-1"></span>*Multiple Results Screen*

If your search finds more than one result, you will see the Multiple Results Screen. Your BC OnLine account will not be charged until you select one result from the list. The example below shows a Current Owner Name Search for "Crown". If there are too many choices, you can use a *filter* to sort the list in a number of helpful ways (see [Filters](#page-11-0) on page [9\)](#page-11-0).

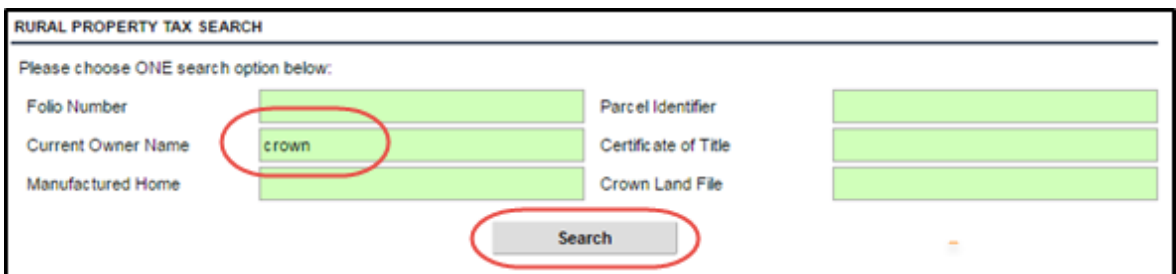

The Multiple Results Screen displays all of the tax folios that match your search criteria. Select the one you want, then click **Submit**.

<span id="page-9-0"></span>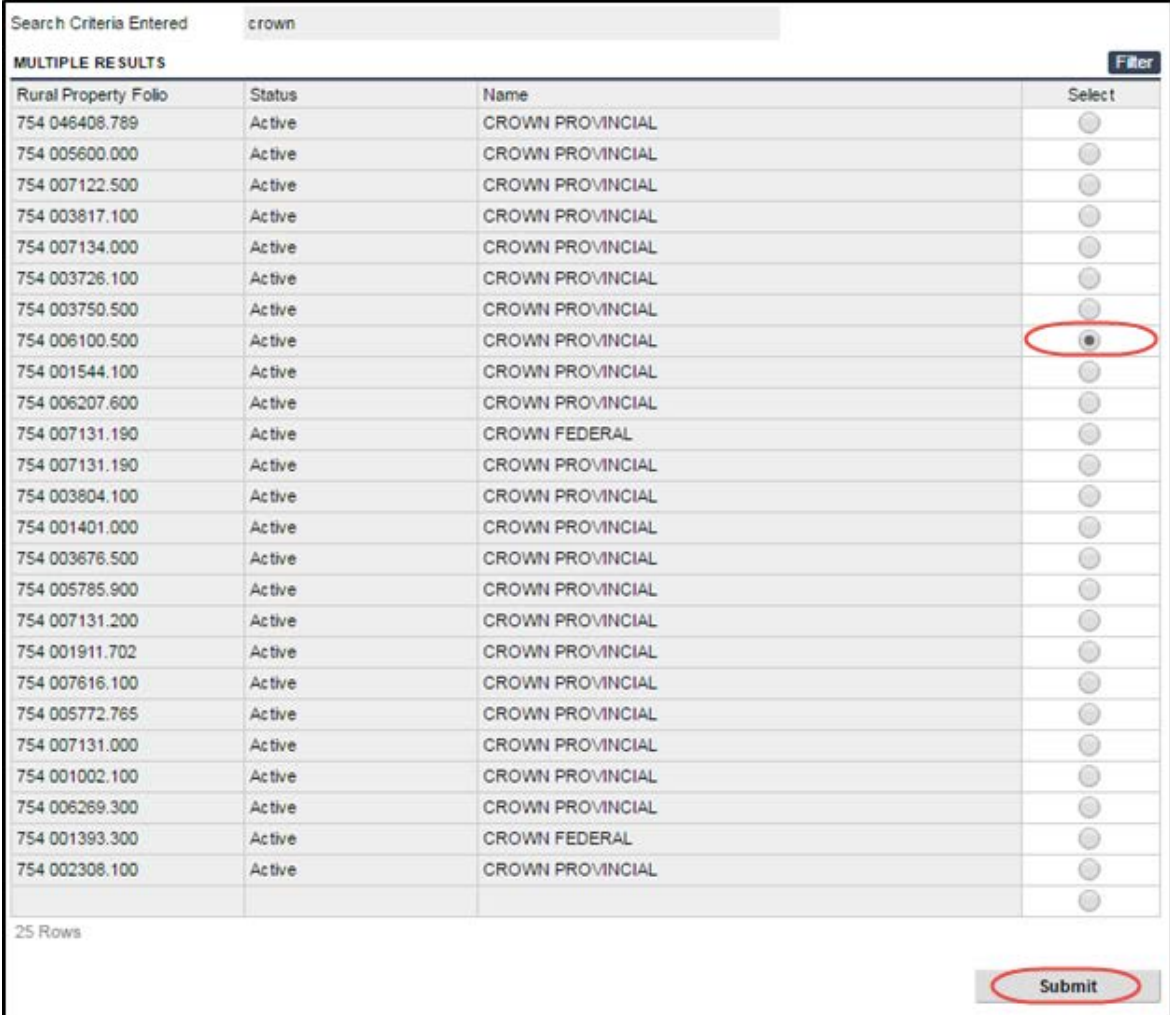

### <span id="page-10-0"></span>*Results Screen*

When your search finds a single result, or when you select a single result from the Multiple Results Screen, your BC OnLine account will be charged and you will see the Results Screen. The example below shows a Folio Number Search.

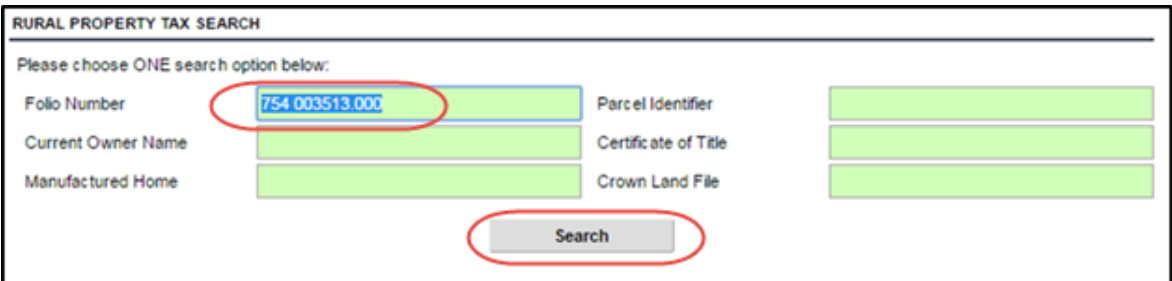

The Results screen displays the Tax Folio details.

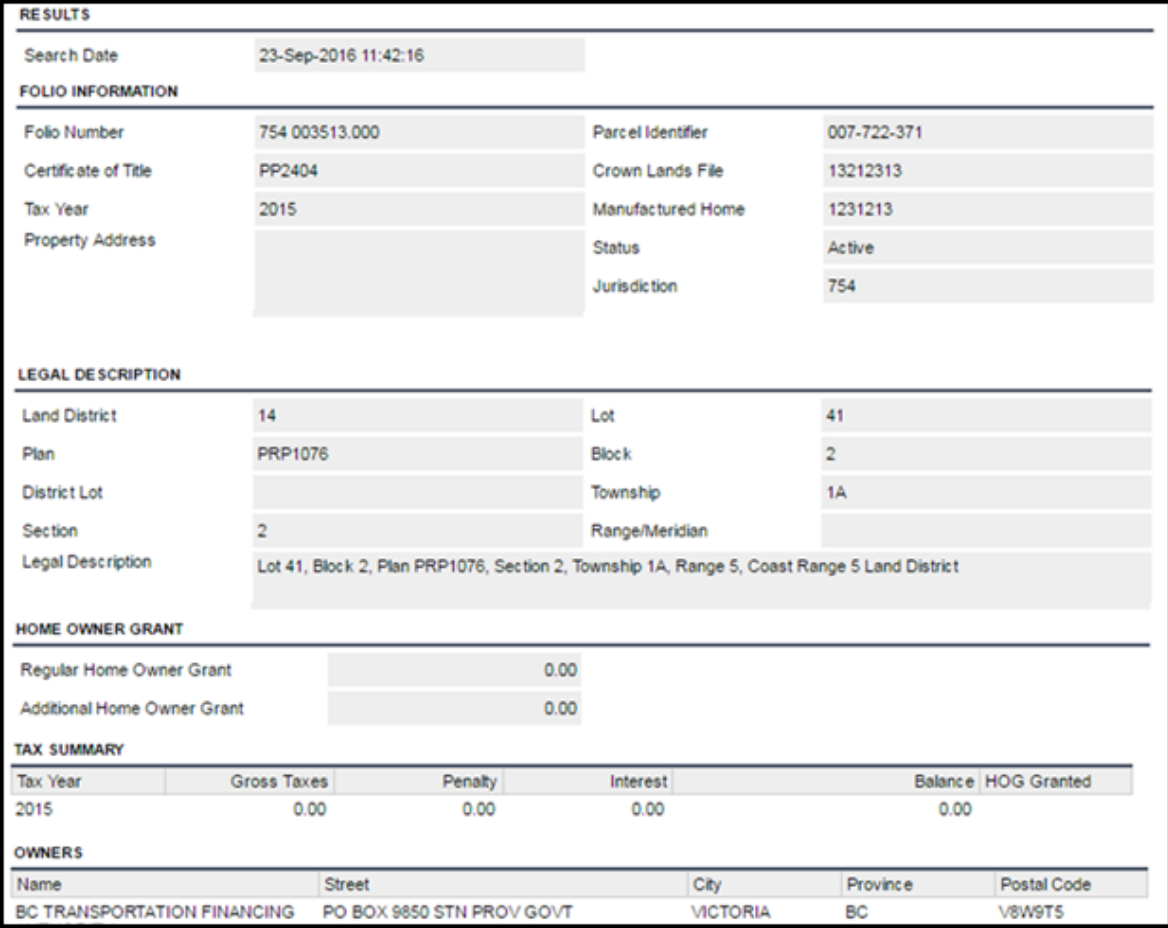

# <span id="page-11-0"></span>**Filters**

To reduce the number of folios in a Multiple Results screen, you can use a set of *filters*. Filters can make it easier to find the Tax Folio you want. (Please note that a successful filter can take some planning and tweaking.)

1. If the filter input field does not appear at the top of the Multiple Selection list, click the **Filter** button that appears in the top right-hand corner of all list screens.

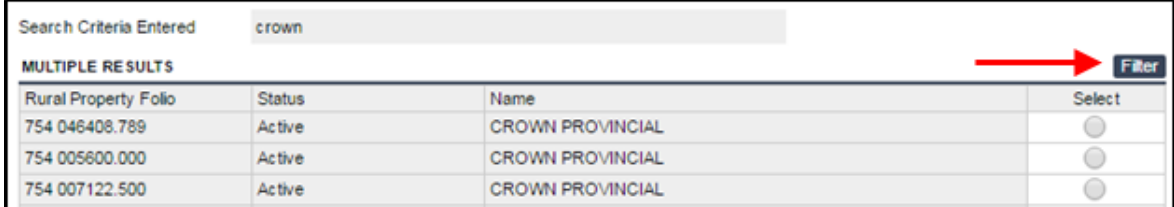

2. The filter field appears when you click the Filter button.

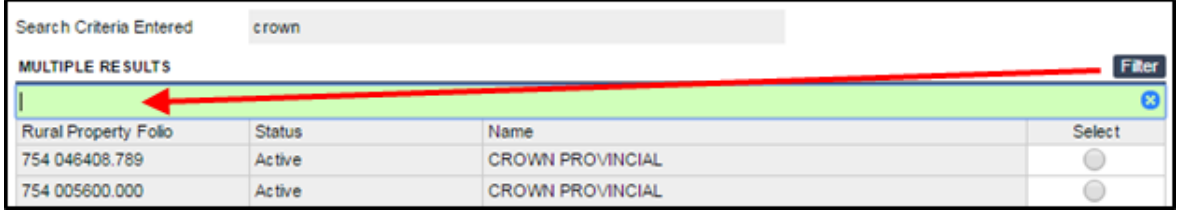

Enter your filter criteria, select a column heading (i.e., Rural Property Folio, Status, or Name), and enter one of the following *operands*:

- equals  $(=)$
- $\bullet$  does not equal  $(\le)$
- greater than  $(>)$
- less than  $(<)$
- greater than or equal to  $(\geq)$
- less than or equal to  $(\leq)$

#### Simple Filter

You can create a simple filter by typing a word in the Filter field. The data is filtered to show only items containing the word you type. For example, the filter typed in the following screenshot would display all items containing the numbers 789.

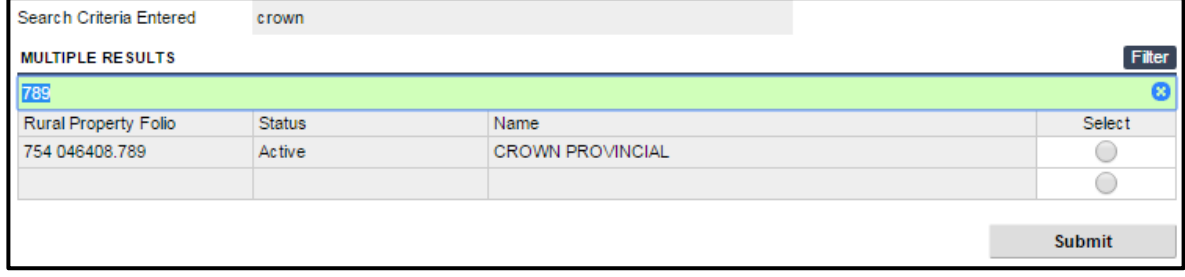

### <span id="page-12-0"></span>**Search Messages**

If you entered no criteria and clicked the Search button, you will see this message:

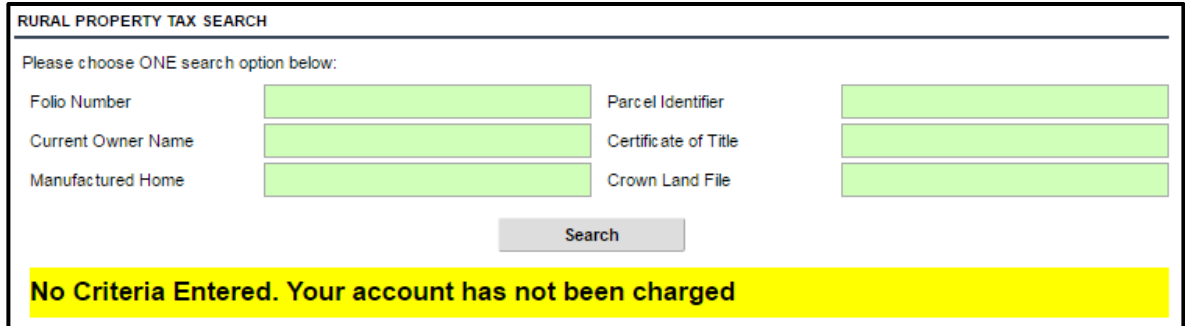

If you entered criteria that is a blocked number and clicked the Search button, you will see this message:

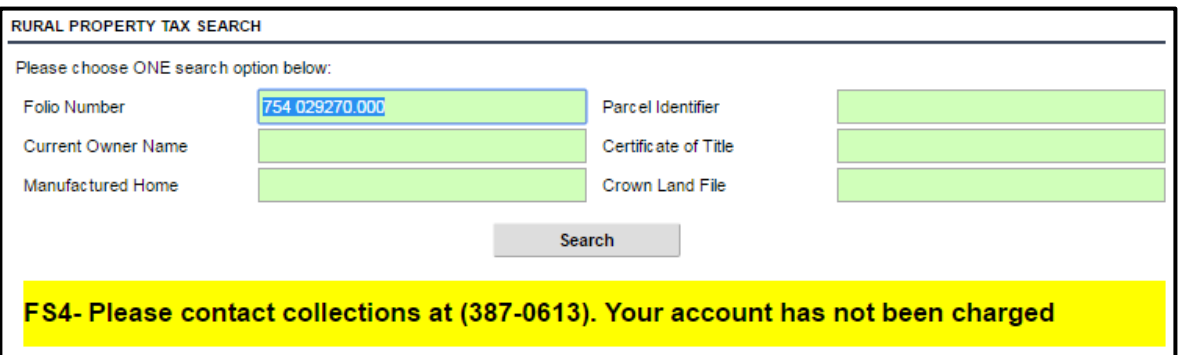

If you entered multiple criteria and clicked the Search button, you will see this message:

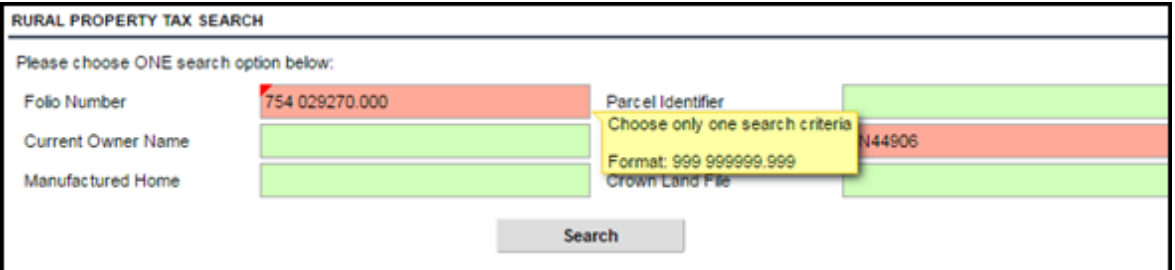